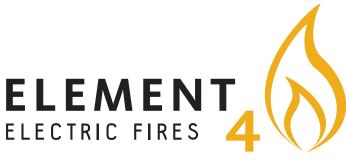

# **E-SMART CLOUD APP**

PAIRING INSTRUCTIONS FOR ALL ELEMENTY CLUB-E FIRES

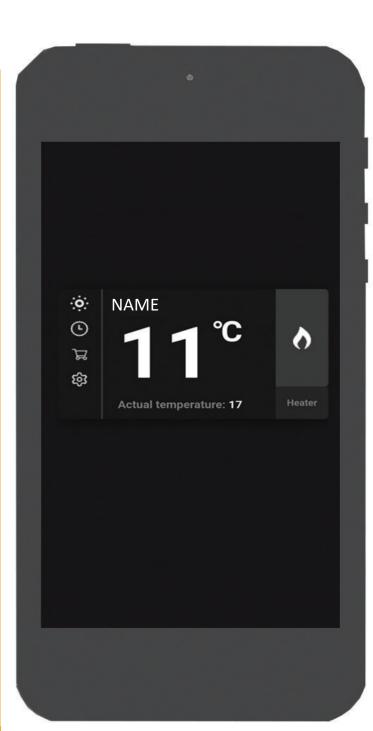

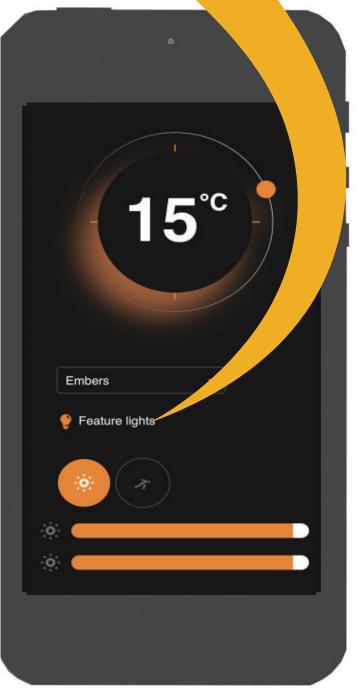

# 1 THE E-SMART CLOUD APP

The E-smart Cloud app gives you full control over your Element4 fireplaces.

## 1.1 INSTALLING THE E-SMART CLOUD APP

The E-smart Cloud app can be used with all mobile android and apple iOS systems.

Using the iOS App store or Googple play to search for 'E-smart Cloud' and select the app by Kaspars Makvarts. See Figure 1.1.

#### 1.2 PAIRING THE APP WITH YOUR FIRE

When you have isntlaled the up it needs to be paired to the fireplace. Please follow the following instructions to pair them.

- 1. Make sure the fireplace is turned on.
- 2. Go to the Wi-Fi settings and look for the network of your fireplace. See Table 1.1 for possible names.
- Connect to the network. You can ignore the notification that the network has no internet acces.

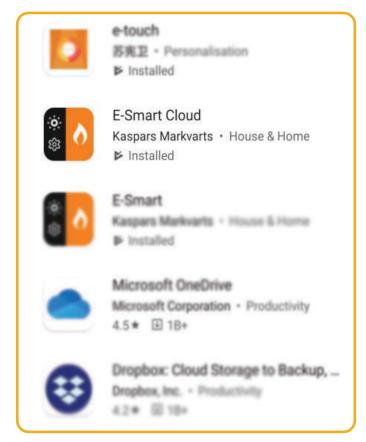

Fig. 1.1 The app in the App store

| Name of the Fire | Available models | Wi-fi name       |
|------------------|------------------|------------------|
| Club 50e         | F/C/3S           | E500 UHD E-smart |
| Club 80He        | F/C/3S           | Tyrell           |
| Club 100e        | F/C/3S           | Kalmar           |
| Club 125e        | F/C/3S           | Motala           |
| Club 150e        | F/C/3S           | Linnea           |
| Club 180e        | F/C/3S           | Avesta           |
| Club 240e        | F/C/3S           | Karlstad         |
| Club Kudos e     | Vrijstaand       | Malmstad         |
| Club Ovation e   | Vrijstaand       | Halden           |

Table 1.1 | Fireplace Overview

- 4. Open the E-smart Cloud app, You should see your fireplace like in Figure 1.2. Press the cog in the bottom left corner to open the settings.
- 5. Use the settings to change the name of the fireplace. **Attention:**The name of the fireplace cannot contain any number or special characters, use only letters. If you have mutiple firepalces please make sure they all have a unique name.
- 6. Scroll down in the settings menu and fill in your e-mai ladres.
- Create a new password or use the same as for your already installed fireplaces. **Attention:** Make sure your password is easy to remember and contains no special characters.
- 8. Press 'save' to set your fireplace name and log in information.
- 9. Press the circle with the text 'Wi-Fi' at the bottom of the page.

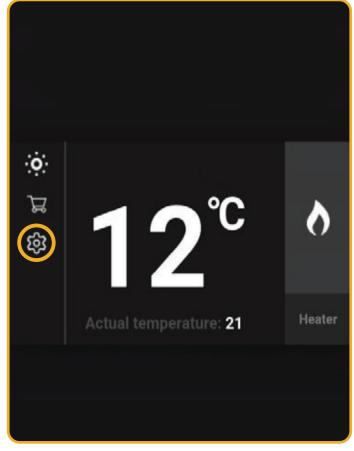

Fig. 1.2 | Main many with the settings button

- Look for your home Wi-Fi network and fill in the password like in Figure 1.3. Attention: Your Wi-FI cannot contain the following symbols: &%#\$£€¥.
- 11. Press 'save and connect' to connect the fireplace to the network. .
- **12**. The flames will stop and the left side of the firepalce will have white light. This indicates the fire is connecting to the network.
- **13**. Fully close the app when the flames start again. Make sure it doesn't continue running in the background.
- **14**. After restarting the app it should show your fireplace, this may take a few minutes.

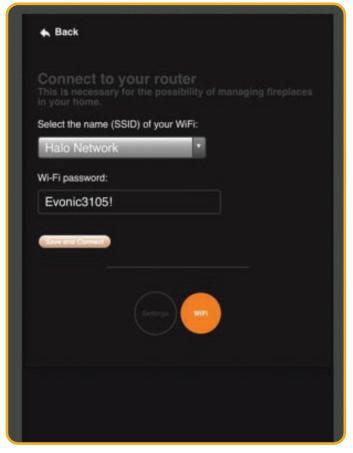

Fig. 1.3 | Conencting to the home Wi-Fi

## **2 USING THE E-SMART CLOUD APP**

Inside the app you will find an overview of the connected fireplaces. For each firepalce you wil lsee the name you gave it in the top, the target temperature in the middle and the actual temperature below.

On the left you will see a number of symbols. The cog at the bottom is the settings menu to change the Wi-Fi settings and the temperature units used. The clock symbol is for the timer settings, see **CHAPTER 2.2** for instructions.

On the right you see a flame symbol and the word 'heater'. The flame symbol is to turn on the fireplace. The 'heater' is the botton to turn the heating unit on or off. Boith are orange when on and grey when off.

#### 2.1 ADVANCED CONTROL MENU

When you press the name of the fireplace you will go to the advanced control menu, see Figure 2.2.

- A. Target temperature: This is the currently set target temperature.
- B. Temperature Control: Move the orange circle to set the target temperature.
- C. Animation select: Press the down arrow for a selection menu
- D. Additional lights: Press to turn additional lighting on or off
- E. Main lights: Press to change the main lighting
- F. Flame Brightness: Adjust the slider to change the brightness level of the flames.
- G. Firebed Brightness: Adjust the slider to change the brightness level of the firebed lights.
- H. Animation Speed: Press to change the speed of the animation.

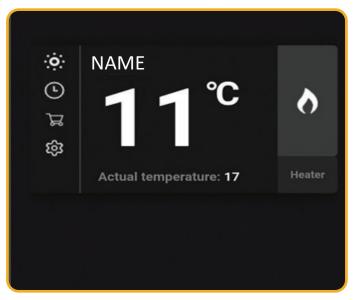

Fig. 2.1 | Fireplace in the main menu

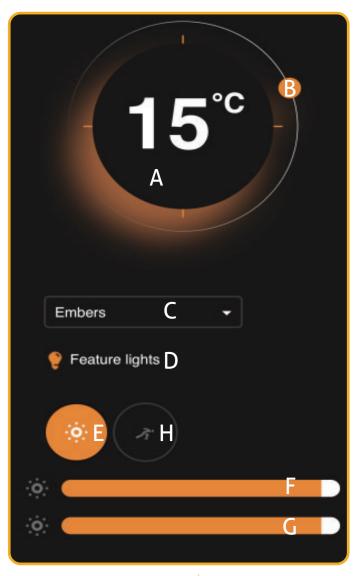

Fig. 2.2 | Advanced control menu

#### 2.2 USING THE TIMER

When you press the clock symbol in the main menu you will go to the timer menu. See Figure 2.3.

- 1. First press the time field to set the time.
- 2. Select if you want to fire to turn on or off at thsi time.
- 3. Finally select the day for which you wnat to set this timer.

Attention: de-select all days before pressing save on the timer.

After pressing 'save' you will get an overview off all active times. See Figure 2.Y. You can remove a timer by pressing the orange can symbol.

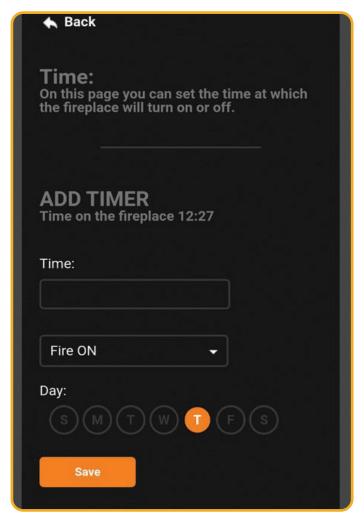

Fig. 2.3 | Setting the Timer

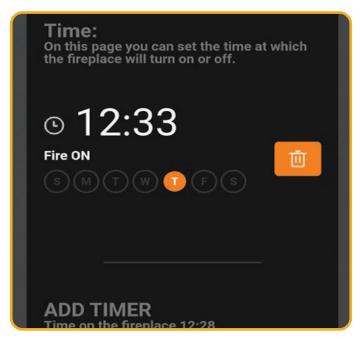

Fig. 2.4 | Timer Overview

# 2.3 SIGNING IN AND OUT OF THE APP

You can sign out of the app by pressing the door sign in the top right.

When you see the login screen on opening the app (like in Figure 2.5) you can log in using the e-mail address and password used during installation.

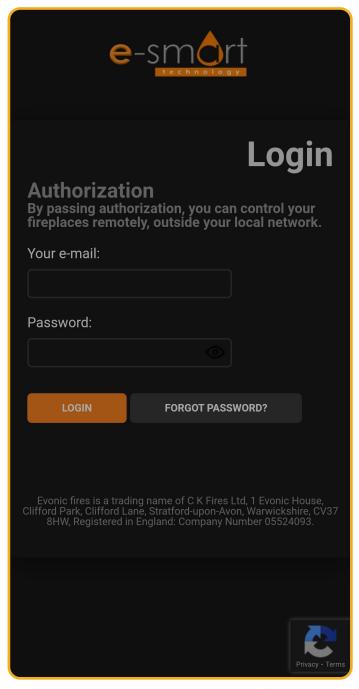

Fig. 2.5 | Login Screen

## 3 OPERATING THE FIRE WITH ALEXA

Your Elemen4 fireplace can be operated with Alexa suing the Amazon Echo.

## 3.1 PAIRING WITH ALEXA

- 1. On the Amazon app you will find the menu icon in the top left.
- 2. Select the Skills and Games in the menu
- 3. Use the search function in skills and games and look for 'evonic
- 4. You should get the option Evonics faires Halo, like in Figure 3.2.
- 5. Select this skill and press 'Enable to use'. See Figure 3.3.
- 6. You should be redicreted to a login page. Login using the e-mail adress and password you use for the fireplace.
- 7. Turn the fire off and on again using the switch on the device.
- 8. Finalize the pairing by telling Alexa to 'discover devices'.

See CHAPTER 3.2 for commands that can be used with Alexa.

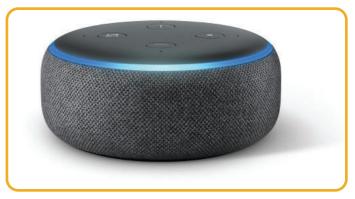

Fig. 3.1 | Amazon Echo

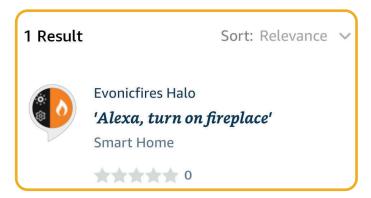

Fig. 3.2 | Fireplace Skill in the search results

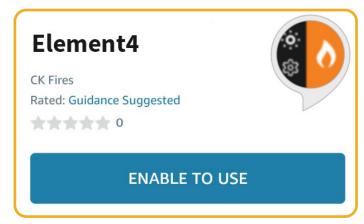

Fig. 3.3 | Instal page for the fireplace

# 3.2 ALEXA COMMANDS

Below you will find an overview of the Alexa commands that can be used.

**Attention:** Alexa can only adjust the temperature between 10° C and 32° C.

| Turning the fireplace On or Off       | 'Alexa, turn fire <b>on</b> '                 |
|---------------------------------------|-----------------------------------------------|
|                                       | 'Alexa, turn fire <b>off</b> '                |
| Turning the Heating element On or Off | 'Alexa, Set fire heater to <b>auto</b> '      |
|                                       | 'Alexa, Set fire heater to <b>off</b> '       |
| Adjusting the temperature             | 'Alexa, set temperature to <b>25</b> degrees' |
|                                       | 'Alexa, make it <b>cooler</b> in there'       |
|                                       | 'Alexa, make it <b>warmer</b> in there'       |
| Adjusting the Animation               | 'Alexa, set animation to <b>still</b> '       |
|                                       | 'Alexa, set animmation to <b>breathe</b> '    |
|                                       | 'Alexa, set animmation to <b>spectrum</b> '   |
|                                       | ' Alexa, set animmation to <b>embers</b> '    |
|                                       | ' Alexa, set animmation to <b>odyssey</b> '   |
|                                       | 'Alexa, set animmation to <b>aurora</b> '     |

# **Y VERBINDINGS PROBLEMEN**

Het kan voorkomen dat uw E-Smart Cloud app geen verbinding kan maken. De app laat dan Afbeelding 4.1 zien.

- 1. Sluit eerst de app volledig en zrog dat die niet meer op de achtergrond aan is via taakbeheer.
- Schakkel daarna de haard uit en weer aan met de knop op het toestel
- 3. Open de app en probeer opnieuw

Als u problemen blijft hebben kunt op contact op nemen met de klantenservice.

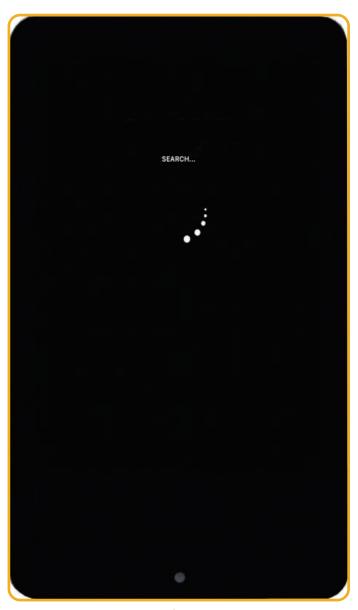

Fig. 4.1 | Scherm bij geen verbinding

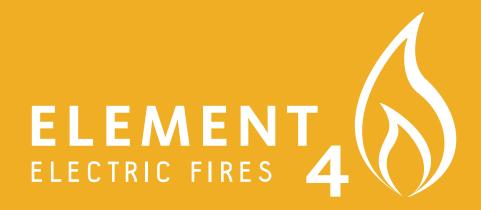

**ELEMENT 4 B.V.** 

nto@element4.nl www.element4.nl